# **HIKVISIO**N

# How to Reset Password

# **Quick Guide**

(How to reset password of IPC/PTZ/DVR/NVR)

HIKVISION TECHNICAL SUPPORT TEAM

2016-10-24

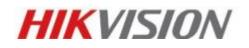

**Hikvision Support Team** 

http://overseas.hikvision.com/en/index.html

#### **Requested Information**

Thank you for purchasing HIKVISION products! With the form below you can apply for a password recovery. In order to proceed with the password recovery request, we need your information for security purposes. Please kindly complete the form below and sent it to Hikvision's Technical Support at: <u>support@hikvision.com</u> together with the **\*.XML** file or **\*.EXCEL** file previously exported from your device. After we received your email we will confirm the information and if everything is correct we will provide you with a **\*.XML** file or reset codes within 1 working day except on weekends.

| Customer Information                                              |  |
|-------------------------------------------------------------------|--|
| Name*:                                                            |  |
| Email: *                                                          |  |
| Phone: *                                                          |  |
| Company*:                                                         |  |
| Address:                                                          |  |
| Country*:                                                         |  |
| Are you a distributor, professional installer, reseller, retailer |  |
| or end-user?*                                                     |  |
| Name of distributor, professional installer, reseller, retailer   |  |
| or website where you did purchased your product?*                 |  |
| Purchasing channel* (from what company)                           |  |
| Device Information                                                |  |
| Firmware Version*:                                                |  |
| Complete Device Serial Number*:                                   |  |
| (example:DS-72xxABCD-XY/SN123456789ABCD123456789ABCD)             |  |
| Current date on device* :                                         |  |
| (example: 2014-05-22)                                             |  |
| Device start time & date on SADP* :                               |  |
| (example: 2014-05-22 1:11 PM)                                     |  |

*Note: The items marked with \* are required.* 

**NOTE:** In order to fill in the form you'll need to download Adobe Acrobat Reader at: www.adobe.com

Click on **Fill & Sign** at the right side of Adobe Acrobat Reader menu to enter text into the digital form.

| New to next password in<br>New Edit View Window | er met hof 184, file pet - Netter Annotet Faader DC                                                                                                    |                                       |                                                                                                    |
|-------------------------------------------------|----------------------------------------------------------------------------------------------------|---------------------------------------|----------------------------------------------------------------------------------------------------|
| Home Tools                                      | Comment devenous Comment newblads Comment devenous How to reast passes, X                                                                                                    |                                       | 🗇 🖬 Sign Ir                                                                                                    |
| □                                               | IQ @⊕ ≠≠ ► ♥ 00 === ₩ № № ♥ ₽ ₽ ₽                                                                                                    |                                       |                                                                                                    |
|                                                 | Thank you for purchasing HIKVISION products!                                                                                                    |                                       | C EpertPOF                                                                                                    |
|                                                 | For security reasons we need your information in order to proc<br>complete the form below and sent it to Hikrision's Technical Sup<br>the *.XML file previously exported from your device. |                                       | Adabe Expect PDF Convert RGF Hasta Word or<br>Decid Online<br>Notes that word or<br>Notes that the second of the second of the second second sec |
|                                                 |                                                                                                    |                                       | Carivat to                                                                                                    |
|                                                 | Customer Information                                                                                                    |                                       | Marsish Ward (1.600) *                                                                                                    |
|                                                 | Name*:                                                                                                    |                                       | DrgInh(U.S.) Change                                                                                                    |
|                                                 | Email:                                                                                                    |                                       |                                                                                                    |
|                                                 | Contact Number:                                                                                                    |                                       | Convert                                                                                                    |
|                                                 | Company Name*:                                                                                                    | · · · · · · · · · · · · · · · · · · · | 😷 Create PDF 🗸 🗸                                                                                                    |
|                                                 | Company Address:                                                                                                    |                                       |                                                                                                    |
|                                                 | Country*:                                                                                                    |                                       | Commont                                                                                                    |
|                                                 | Type*: (End user, Installer, Distributor, etc.)                                                                                                    |                                       | Combine Files                                                                                                    |
|                                                 | Purchase from: (what company)*                                                                                                    | Click on Fill & Sign to               | CA FILA Sim                                                                                                    |
|                                                 | Device Information                                                                                                    | enter text on the form                | Carp Countralis and Terror Countralis                                                                                                    |
|                                                 | Firmware Version*:                                                                                                    |                                       | - Send & Track                                                                                                    |
|                                                 | Complete Device Serial Number*:                                                                                                    |                                       |                                                                                                    |
|                                                 | Start Date*:                                                                                                    |                                       | Store and chore files in the<br>Buccasset Cloud                                                                                                    |
|                                                 | Note: The items marked with * are required.                                                                                                    |                                       | Learnington                                                                                                    |

# How to reset password

HIKVISION different devices share different password strategies.

At this stage you can reset your password by SADP, or NVR/DVR local GUI, or you

can reset device password BY YOUR OWN.

Here's a quick guide for how to reset password for different devices.

If you want to watch the video, please kindly click here:

https://www.youtube.com/watch?v=YX8dFLpw7e8&feature=gp-n-y&google\_comme

nt\_id=z12jxvkwvx31up0te22pvn4xuy25s1hiz04

## 1. Reset password by SADP Tool

### **Tool:**

SADP Tool

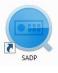

version: V3.0.0.100

Please follow the link to download the latest version of SADP:

http://overseas.hikvision.com/en/tools\_82.html

Connect the device to local network and open SADP Tool to search online devices.

Select the device and click **Forget Password**:

| 🔵 SADP      |                         |          |              |      |                  |              |           |                   |                     | 0 _ 🗆 ×                     |
|-------------|-------------------------|----------|--------------|------|------------------|--------------|-----------|-------------------|---------------------|-----------------------------|
| Total numbe | er of online devices: 2 |          |              |      |                  |              | Export    | Refresh           | Modify Network      | Parameters                  |
| ID          | •   Device Type         | Security | IPv4 Address | Port | Software Version | IPv4 Gateway | HTTP Port | Device Serial No. | Enable DHCP         |                             |
| 001         | DS-7116NI-SN/P          | Active   | 10.9.5.11    | 8000 | V3.0.17build 151 |              | N/A       | DS-7116NI-SN/P082 | Device Serial No.:  | DS-2CD2542FWD-IWS20150321B8 |
| ✓ 002       | DS-2CD2542FWD-IWS       | Active   | 10.9.5.2     | 8000 | V5.3.3build 1508 | 10.9.5.254   | 80        | DS-2CD2542FWD-IV  | IP Address:         | 10.9.5.2                    |
|             |                         |          |              |      |                  |              |           |                   | Port:               | 8000                        |
|             |                         |          |              |      |                  |              |           |                   | Subnet Mask:        | 255.255.255.0               |
|             |                         |          |              |      |                  |              |           |                   | Gateway:            | 10.9.5.254                  |
|             |                         |          |              |      |                  |              |           |                   | IPv6 Address:       | ::                          |
|             |                         |          |              |      |                  |              |           |                   | IPv6 Gateway:       |                             |
|             |                         |          |              |      |                  |              |           |                   | IPv6 Prefix Length: |                             |
|             |                         |          |              |      |                  |              |           |                   | HTTP Port:          | 80                          |
|             |                         |          |              |      |                  |              |           |                   | s                   |                             |
|             |                         |          |              |      |                  |              |           |                   | Admin Password:     |                             |
|             |                         |          |              |      |                  |              |           |                   | Admin Password:     |                             |
|             |                         |          |              |      |                  |              |           |                   |                     |                             |
|             |                         |          |              |      |                  |              |           |                   |                     | Modify                      |
| 4           |                         |          |              |      |                  |              |           | •                 |                     | Forgot Password             |

You might see one of the three pop-ups.

**1**. If the pop-up requires a security code, please turn to **method 1**.

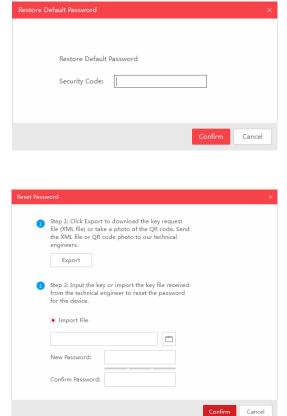

**2**. If the pop-up requires encrypt file, please turn to **method 2**.

**3**. If the pop-up requires encrypt file or key, please turn to **method 3**.

| Reset Password                                                                                                    | ×              |
|----------------------------------------------------------------------------------------------------|----------------|
| <ul> <li>Step 1: Click Export to download the key request file (XML file) or take a photo of the QR code. Send the XML file or QR code photo to our technical engineers.</li> <li>Export</li> <li>Step 2: Input the key or import the key file received from the technical engineer to reset the password for the device.</li> <li>Input Key Import File</li> </ul> |                |
| New Password:                                                                                                    |                |
| Confirm Password:                                                                                                    |                |
| Reset Network Cameras' Passwords                                                                                                    |                |
|                                                                                                    | Confirm Cancel |

#### **Method 1 Device Information**

Copy the Start Time and Device Serial No and send them to HIKVISION technical

Support team, we will send back security codes or forward your request to local distributor.

| C SADP    | ļ                      |               |              |                    |              |                 |              |               |                    | 0 _ 🗆 ×                     |
|-----------|------------------------|---------------|--------------|--------------------|--------------|-----------------|--------------|---------------|--------------------|-----------------------------|
| Total num | ber of online devices: | 3             |              |                    |              |                 | Export       | Refresh       | Modify Network     | Parameters                  |
| rsion     | Start Time             | ∿6 Address    | IPv6 GateWay | IPv6 Prefix Length | Support IPv6 | IPv6 Modifiable | Support DHCP | IPv4 DHCP     | Enable DHCP        |                             |
| wild 150  | 2015-12-02 15:52:15    |               |              |                    |              |                 |              | $\rightarrow$ | Device Serial No.: | DS-6601HFHI/L0120151120CCWR |
| uild 150  | 2015-11-27 10:36:47    | =             |              | 0                  | Ves          | Yes             | Yes          | OFF           | IP Address:        |                             |
| uild 141  | 2015-11-27 10:30:22    | fe80::2a57:be | . :          | 64                 | Ves          | No              | Yes          | OFF           | Port               |                             |
|           |                        |               |              |                    |              |                 |              |               | Subnet Mask:       | 255.255.255.0               |
|           |                        |               |              |                    |              |                 |              |               | Gateway:           | 10.9.5.254                  |
|           |                        |               |              |                    |              |                 |              |               | IPv6 Address:      | 1.00.0.27.L.1.1.01.1.41     |

After receiving security codes, please choose one according to your **device's current time**.

2015-11-27:RRrezeSezz 2015-11-28:RzzSRrRyzd 2015-11-29:zQeqz9yee 2015-11-30:qQRzed9ezR 2015-12-01:qe9ryzRQdy

Input security code and click **Confirm**. The password will be reset to 12345.

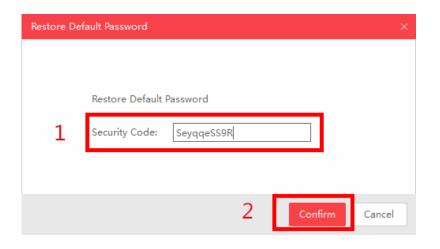

#### Method 2 XML File

Click **Export** to save XML file, send the XML file to HIKVISION technical support team.

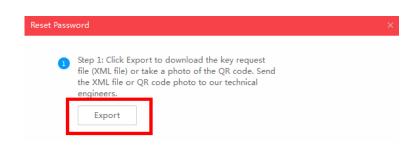

HIKVISION technical support team will return encrypt file or forward your request to local distributor. Choose the path of the encrypt file, input your new password and confirm, click **Confirm** and your password will be reset.

| 2 | Step 2: Input the key or imp<br>from the technical engineer<br>for the device. |             |  |
|---|--------------------------------------------------------------------------------|-------------|--|
|   | <ul> <li>Import File</li> </ul>                                                |             |  |
| 1 | C:/Users/daishengjie@hikvi                                                     | sion.com/De |  |
|   |                                                                                |             |  |
| 2 | New Password:<br>Strong<br>Confirm Password:                                   | •••••       |  |

Note: Once you get the file, it will be expired after 24 hours.

#### Method 3 QR CODE

With this method you can export the XML file or take a photo of QR code.

If you export the XML file, please refer to method 2 to reset password.

You can also take a photo of QR code and send it to HIKVISION technical support team.

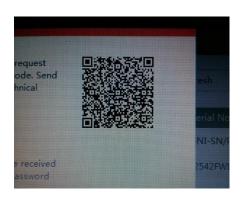

HIKVISION technical support team will return key which consists of number and letter (8 bytes) or forward your request to local distributor.

Input the key, type in the new password and confirm. Click **Confirm** and your password will be reset.

| 2    |                                              | y or import the key file r<br>ngineer to reset the pass |   |         |        |
|------|----------------------------------------------|---------------------------------------------------------|---|---------|--------|
|      | ◉ Input Key 🛛 🔾                              | Import File                                             |   |         |        |
| 1    | 5b449116                                     |                                                         |   |         |        |
| 2    | New Password:<br>Strong<br>Confirm Password: | •••••                                                   |   |         |        |
| note | 🗹 Reset Network C                            | ameras' Passwords                                       |   |         |        |
|      |                                              |                                                         | 3 | Confirm | Cancel |

*Note:* If you want to reset your cameras' passwords at the same time, please choose "Reset Network Cameras' Passwords" option. Cameras' passwords will be the same with NVR's.

## 2. New password resetting strategy

#### Note:

(1) For -E/-K/-I series NVR with a higher firmware version than V3.4.90, new

password resetting strategy is available. With this strategy, customers would be able to reset device password by their own.

#### (2) All password resetting strategies below are only valid in local area network.

Local GUI, SADP, iVMS-4200, and Web client support new password resetting strategy.

(3) The security code resetting strategy (enter by double click left bottom corner of login interface) is removed from this version.)

#### Method 1 GUID File

(1) User can export the GUID file **in advance** and reset the password by importing the GUID file when needed. Remember to key in the old password before exporting the GUID file. Please notice that if the admin password is changed or GUID file has been used, GUID file will be invalid.

|                               |                       | Configuration                                                                                                    |       |  |  |  |  |  |  |  |
|-------------------------------|-----------------------|----------------------------------------------------------------------------------------------------|-------|--|--|--|--|--|--|--|
| 츟 General                     | User Management       | User Management                                                                                                    |       |  |  |  |  |  |  |  |
|                               |                       | Per Edit Delete                                                                                                    |       |  |  |  |  |  |  |  |
| 🖧 Network                     | User Name             | admin                                                                                                    | - 📝 - |  |  |  |  |  |  |  |
| 🎄 Alarm                       | Old Password          | *****                                                                                                    |       |  |  |  |  |  |  |  |
| ∉ RS-232                      | Change Password       |                                                                                                    |       |  |  |  |  |  |  |  |
| 9 R3-232                      | Password              |                                                                                                    |       |  |  |  |  |  |  |  |
| <ul> <li>Live View</li> </ul> | Confirm               |                                                                                                    |       |  |  |  |  |  |  |  |
| ▲ Exceptions                  | Enable Unlock Pattern |                                                                                                    |       |  |  |  |  |  |  |  |
|                               | Draw Unlock Pattern   | *                                                                                                    |       |  |  |  |  |  |  |  |
| & User                        | Export GUID           | <b>æ</b>                                                                                                    |       |  |  |  |  |  |  |  |
| īo POS                        | User's MAC Address    | 00 :00 :00 :00 :00 :00                                                                                                    |       |  |  |  |  |  |  |  |
|                               |                       | -16]. You can use a combination of numbers, lowercase,<br>haracter for your password with at least two kinds of them<br>OK Cancel |       |  |  |  |  |  |  |  |
| ▲ Live View                   |                       | Add                                                                                                    | Back  |  |  |  |  |  |  |  |

| HIKVISION           | Live View     | Playback     | Picture Co      | Configuration                                                    |
|---------------------|---------------|--------------|-----------------|------------------------------------------------------------------|
| 🖵 Local             | User Manageme | online Users |                 |                                                                  |
| System              | User List     |              | Security Questi | tion Export GUID File Add Modify Delete                          |
| System Settings     | No.           | User Name    | 9               | Level                                                            |
| Maintenance         | 1             | admin        |                 | Administrator                                                    |
| Security            |               |              |                 |                                                                  |
| Camera Management   |               |              |                 |                                                                  |
| User Management     |               |              |                 |                                                                  |
| Network             |               |              |                 |                                                                  |
| Video/Audio         |               |              |                 |                                                                  |
| 🔝 Image             |               |              |                 |                                                                  |
| Event               |               |              |                 |                                                                  |
| Storage             |               |              |                 |                                                                  |
| R Vehicle Detection |               |              |                 |                                                                  |
| Co VCA              |               |              |                 |                                                                  |
|                     |               |              |                 |                                                                  |
|                     |               |              |                 | © 2016 Hikvision Digital Technology Co., Ltd. All Rights Reserve |

(2) When you forget your device password, enter new password resetting interface by clicking **Forget password**.

| Login     |       |  |   |  |  |  |  |  |
|-----------|-------|--|---|--|--|--|--|--|
| User Name | admin |  | ř |  |  |  |  |  |
| Password  |       |  |   |  |  |  |  |  |
|           |       |  |   |  |  |  |  |  |
|           |       |  |   |  |  |  |  |  |
|           |       |  |   |  |  |  |  |  |
|           |       |  |   |  |  |  |  |  |
|           |       |  |   |  |  |  |  |  |

(3) Find the exported GUID file, then import it to reset device password.

| NO | Reset Password |             |           |        |            |          |           |        |      |   |  |
|----|----------------|-------------|-----------|--------|------------|----------|-----------|--------|------|---|--|
|    | Device Name    | h Disk 1-1  | Disk 1-1  |        | · .        |          | ~ Refresh |        |      |   |  |
|    | Name           |             | Size      | Туре   | Edit Date  |          |           | Delete | Play | ^ |  |
| K  | 🗢 GHO          |             |           | Folder | 06-13-2016 | 17:00:36 |           | Ť      | -    |   |  |
|    | GUID_5394515   | 75_20161    | 128E      | 3 File | 10-24-2016 | 11:00:00 |           | 1      | ۲    |   |  |
|    | ch18_20160624  | 4190209.txt | 27.23KE   | 3 File | 06-24-2016 | 19:29:38 |           | Î      | ۲    |   |  |
|    | cn_windows_set | erver_200   | 3118.84ME | 3 File | 05-23-2016 | 16:43:02 |           | Ť      | ۲    |   |  |
|    | hi_tcpdump     |             | 837.31KE  | 3 File | 09-21-2015 | 18:30:22 |           | Ť      | ۲    |   |  |
| <  | ipcCfg_201607; | 28164431    | 22.00KE   | 3 File | 07-28-2016 | 16:44:30 |           | Î      | ۲    |   |  |
|    | tcpdump_l      |             | 807.17KE  | 3 File | 01-21-2016 | 11:38:34 |           | Ť      | ۲    | ~ |  |
|    | Free Space     |             | 4326.20MB |        |            |          |           |        |      |   |  |
| K  |                |             |           |        | New Folder | · Impo   | rt        | Ba     | ack  |   |  |

## Method 2 Validation Question

(1) User can set validation questions and reset the password by answering the pre-set questions when needed.

| HII       | VISION            | Live View      | Playback       | Picture Co        | onfiguration                                                      |
|-----------|-------------------|----------------|----------------|-------------------|-------------------------------------------------------------------|
| Ţ         | Local             | User Managemen | t Online Users |                   |                                                                   |
|           | System            | User List      |                | Security Question | on Export GUID File Add Modify Delete                             |
|           | System Settings   | No.            | User Name      |                   | Level                                                             |
|           | Maintenance       | 1              | admin          |                   | Administrator                                                     |
|           | Security          |                |                |                   |                                                                   |
|           | Camera Management |                |                |                   |                                                                   |
|           | User Management   |                |                |                   |                                                                   |
| Ð         | Network           |                |                |                   |                                                                   |
| <u>Q.</u> | Video/Audio       |                |                |                   |                                                                   |
| 1         | Image             |                |                |                   |                                                                   |
| 圁         | Event             |                |                |                   |                                                                   |
| B         | Storage           |                |                |                   |                                                                   |
| Fo        | Vehicle Detection |                |                |                   |                                                                   |
| 6         | VCA               |                |                |                   |                                                                   |
|           |                   |                |                |                   |                                                                   |
|           |                   |                |                |                   | © 2016 Hikvision Digital Technology Co., Ltd. All Rights Reserved |

| ecurity Question Configuration |                                   | ł              |
|--------------------------------|-----------------------------------|----------------|
| Security Question1             | You father's name.                |                |
| Answer                         |                                   | ]              |
| Security Question2             | You mother's name.                | ič<br>bi<br>16 |
| Answer                         | Your senior class teacher's name. | 1              |
| Security Question3<br>Answer   | Your senior class teacher's name. | l              |
|                                | ОК                                | Cancel         |

(2) When you forget your device password, enter new password resetting interface by clicking **Forget password**.

| HIKVISION                                                   | English                                              | ~ |
|-------------------------------------------------------------|------------------------------------------------------|---|
|                                                             | User Name     Password     Eorget password?     Logn |   |
| © 2016 Hikvision Digital Technology Co., Ltd. All Rights Re | served.                                              |   |

(3) After answering all the questions correctly, you'd be able to change your device password.

| /erify Identification | Set New Password                  | Complet |
|-----------------------|-----------------------------------|---------|
| Verification Mode     | Security Question Verification    |         |
| Security Question1    | You father's name.                | )       |
| Answer                |                                   | ]       |
| Security Question2    | You mother's name.                | )       |
| Answer                |                                   |         |
| Security Question3    | Your senior class teacher's name. | ]       |
| Answer                |                                   | ]       |

© 2016 Hikvision Digital Technology Co., Ltd. All Rights Reserved.

#### Troubleshooting:

In case that you do not succeed and still having problems to reset the password check following steps:

If you get the error message: Reset password failed.

| Reset Passw | vord                                                                                                    | × |
|-------------|----------------------------------------------------------------------------------------------------|---|
| 3           | Step 1: Click Export to download the key request<br>file (XML file) or take a photo of the QR code. Send<br>the XML file or QR code photo to our technical<br>engineers.<br>Export                                |   |
| 2           | Step 2: Input the key or import the key file received<br>from the technical engineer to reset the password<br>for the device<br>Reset password failed.<br>(• Import File<br>C:/Users/install/Downloads/Password/E |   |
|             | New Password:                                                                                                    |   |
|             | Confirm Password:                                                                                                    |   |
|             | Confirm Cancel                                                                                                    |   |

- Make sure that all your devices (computers, cameras, recorders, switches, etc.) are connected to same IP range in your LAN (Local Area Network).
- If you are using a laptop which is connected to same switch via a network cable, not WIFI connection, make sure that your WIFI adapter is disabled. Then restart SADP tool and try again. If you make any changes to your IP address while SADP is on, then you'll need to restart SADP for the changes to apply.
- Kindly keep your device online after sending the \*.xml file or \*.excel file to us.

First Choice for Security Professionals Hikvision Technical Support